# ACCESSING YOUR ONLINE MEDICAL RECORD

Glen Rose Medical Center provides patients access to specific health information via an online medical record.

If you are admitted as an inpatient or observation patient as Glen Rose Medical Center, once you are discharged you will be able to view the following information online:

- Allergies
- Immunizations
- Active and inactive medications
- Current and past health concerns
- Limited test results

Please note, you will be able to access information from hospital inpatient stays and limited same-day test and procedure results. Information from visits to the Emergency Department, Outpatient Surgery, Home Care, Radiology, Rehabilitation Services, Nutrition Education and Cardio-Pulmonary will not be available online.

## Disclaimer

**No Medical Advice:** The Patient Portal is not intended to provide medical or professional advice of any kind. Information and services available on the Patient Portal should not be used as a substitute for advice provided by your personal physician. Please see your physician for interpretation of the results.

The Patient Portal is not intended to address urgent or emergency medical needs.

## *IF YOU ARE EXPERIENCING A MEDICAL EMERGENCY, CONTACT 911. DO NOT USE THE PATIENT PORTAL TO SEND ANY MESSAGES OR REQUESTS THAT REQUIRE IMMEDIATE OR URGENT ATTENTION.*

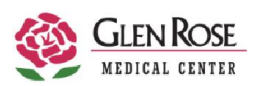

# REGISTERING YOUR ACCOUNT

These instructions will guide you through the registration process. It is important to follow these instructions in the order they are given.

# *Step 1: Confirmation Email*

Check your email inbox or spam/junk folder for the confirmation message to begin your registration process. The email will be sent from "donotreply@cpsi.com" and the subject line will state "Glen Rose Medical Center – Patient Portal New User". Open the email and click the link provided. You will be transferred to a new webpage: https://www.mymedicalencounters.com where you will be asked to register as a new user.

## *Step 2: Registration*

This website is secure. Glen Rose Medical Center may not use or disclose protected health information in a manner inconsistent with its Notice of Privacy Practices.

You will be asked to enter your name, date of birth, unique user ID and password.

#### **Very important:** *Make sure you check the box at the right to verify that your information is correct.*

Then click the "REGISTER" button at the bottom of the screen. (See Figure 1)

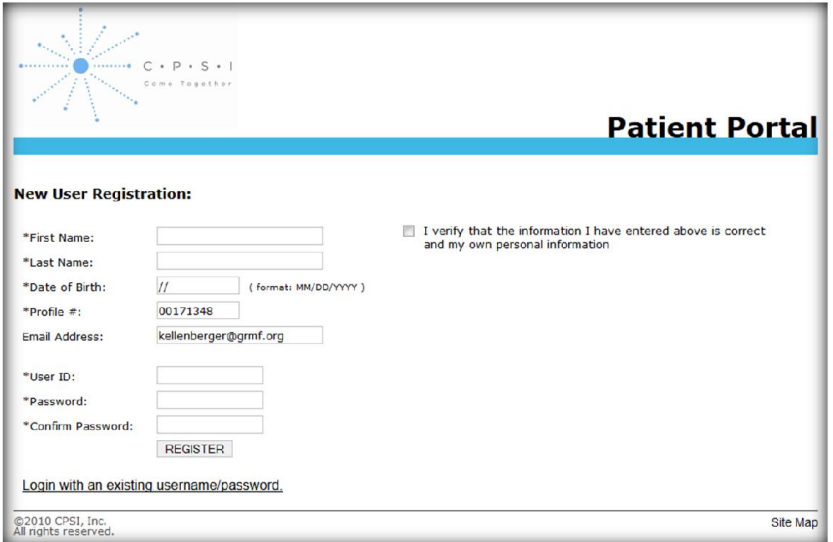

**Figure 1**

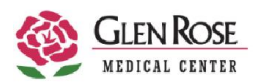

# *Step 3: Security Question*

Choose three security questions, fill in the answers, and then click the "Submit" button at the bottom of the screen. (See Figure 2)

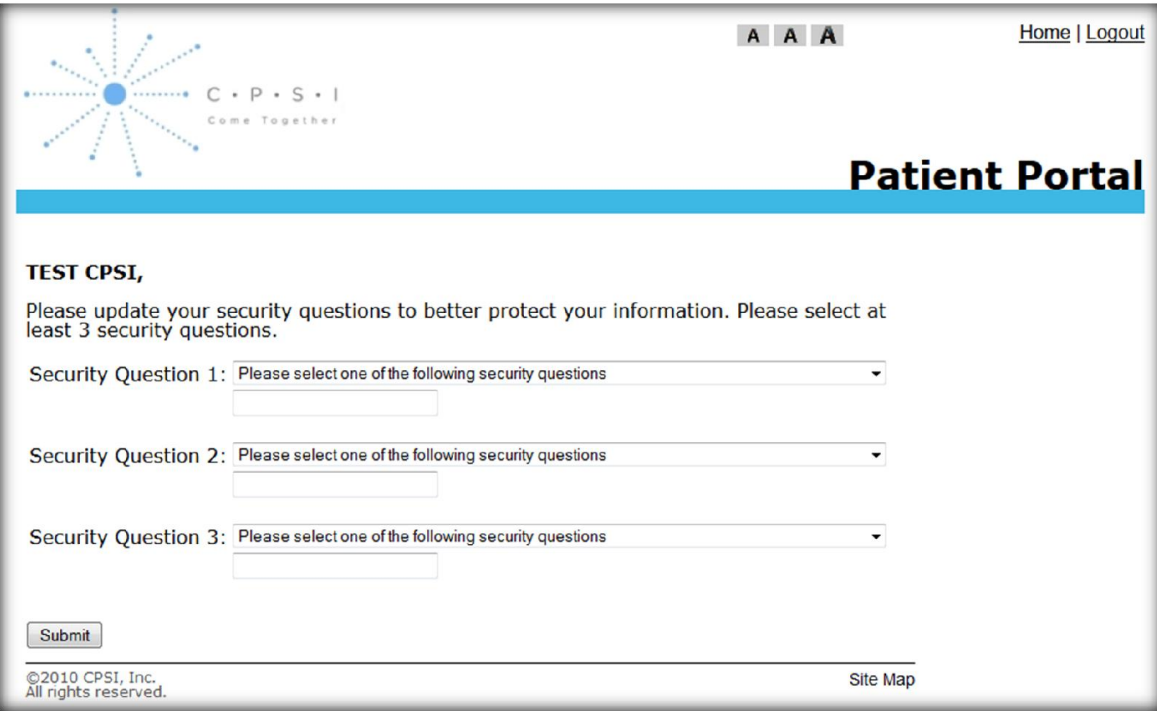

**Figure 2**

(Continued on next page)

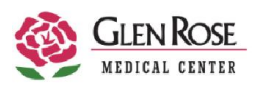

# *Step 4: Patient Record*

From the patient list, click on the name of the patient you are authorized to view. The patient's visits will be listed chronologically. Next to each visit there is a link that shows the "Visit Number" and the title "View Summary of Care". Click on the link in the "View Summary of Care" column to view the document. (See Figure 3)

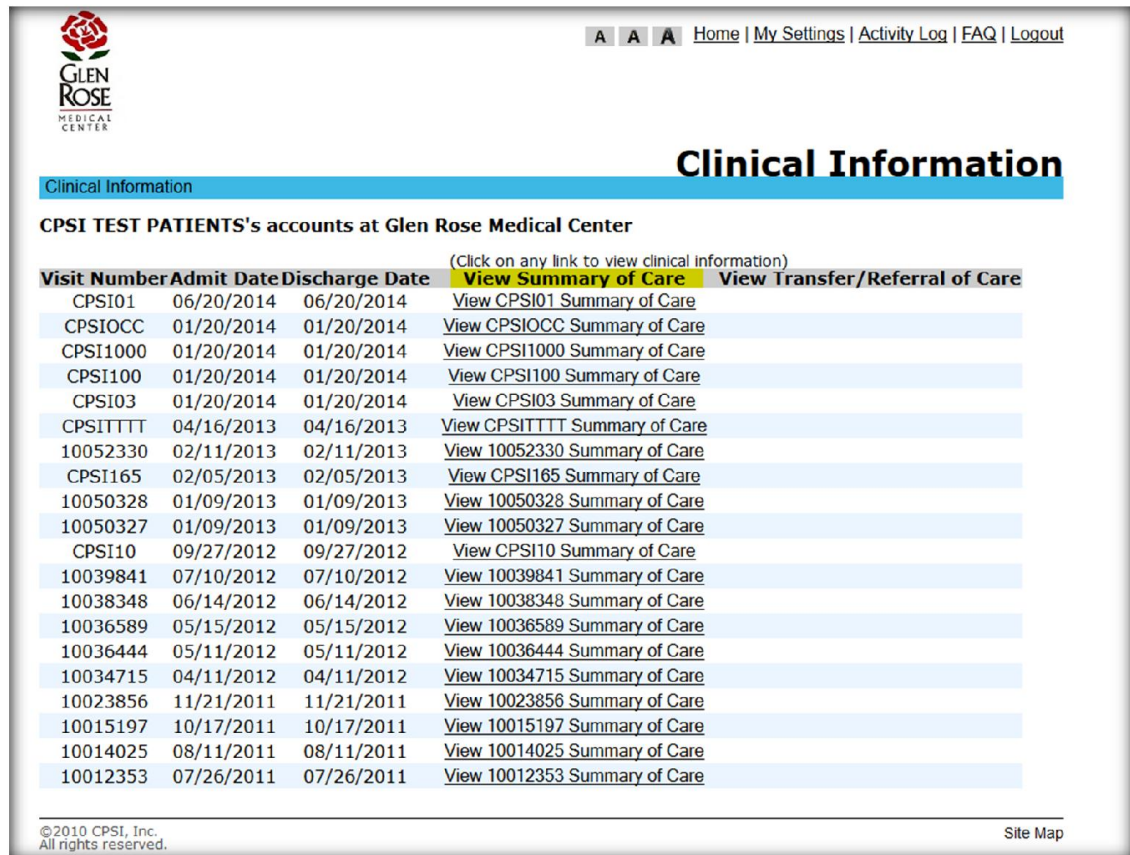

**Figure 3**

# *Step 5: Logout*

Please click "Logout" (top right side of screen) when you are finished reviewing the medical records. This ensures the connection is closed and there would be no chance for inappropriate access.

## *Questions?*

If you did not receive the confirmation email, please call 254-897-2215, extension 341 and ask for a "portal reset" in order for another email to be sent to you.

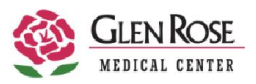

**June 30, 2014** P a g e | 4

# FREQUENTLY ASKED QUESTIONS

**Question:** Can I access my accounts from both work and home? **Answer:** Yes, you can access your accounts from any PC that has Internet access and a browser that supports secure communications (i.e. Internet Explorer, Mozilla Firefox, Google Chrome or Safari).

**Question:** Can anyone see my clinical information? **Answer:** Only you and anyone you designate as your Authorized Representative will have access to your clinical information. Please be aware that anyone you provide your username and password to will also be able to view your clinical information.

**Question:** Do I need extra software or hardware to use clinical information? **Answer:** No. Extra software is not needed. You can access your information from any PC with a secure communications enabled browser (i.e. Internet Explorer, Mozilla Firefox, Google Chrome, or Safari).

**Question:** How do I register for an account?

**Answer:** Access the web link from the email invitation sent to you at the email address that you provided during registration. Complete the new registration screens to create your user ID and password.

**Question:** How do I view the Summary of Care? **Answer:** Click on the "View Summary of Care" or "View Transfer/Referral of Care" link in the desired visit.

**Question:** How does clinical information work? **Answer:** Clinical information is a collection of all your visits allowing you to view services and procedures for any given service date.

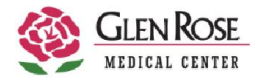